## **Australian Government**

**Department of Health** and Aged Care

There may be times when the draft publication you have submitted for review or approval is returned to you for amendment.

To amend a draft publication in the Data Portal:

- 1. Open the Data Portal through [Health Data](https://dataportal.health.gov.au/)  [Portal.](https://dataportal.health.gov.au/)
- 2. Log in using the information provided in the Registering for and Logging in to the Health Data Portal QRG.

The Data Portal home screen will display.

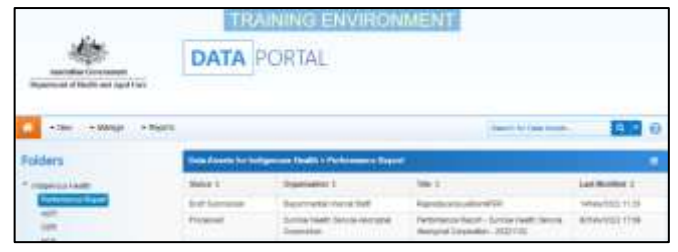

3. From the home screen search for the data asset.

For more information on how to search for a data asset, see the Get Started in the Health Data Portal QRG.

4. In the Data Assets section select the data asset to be amended.

The Data Asset Details screen will display.

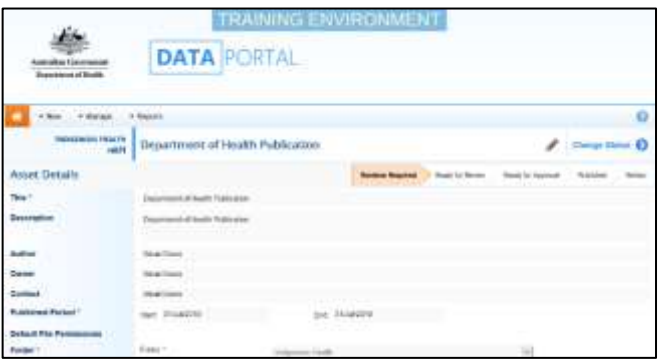

5. To update the details of the data asset including the attached publication, select at the top of the screen.

The Data Asset Details screen will update so active (white) fields on the screen can be edited.

- 6. Make any required changes to the active fields on the Data Asset Details screen.
- 7. To review the contents of the attached publication, select the link under **File Name** in the **Files** section.
- 8. There are several actions that can be performed on the attached publication in the **Files** section.

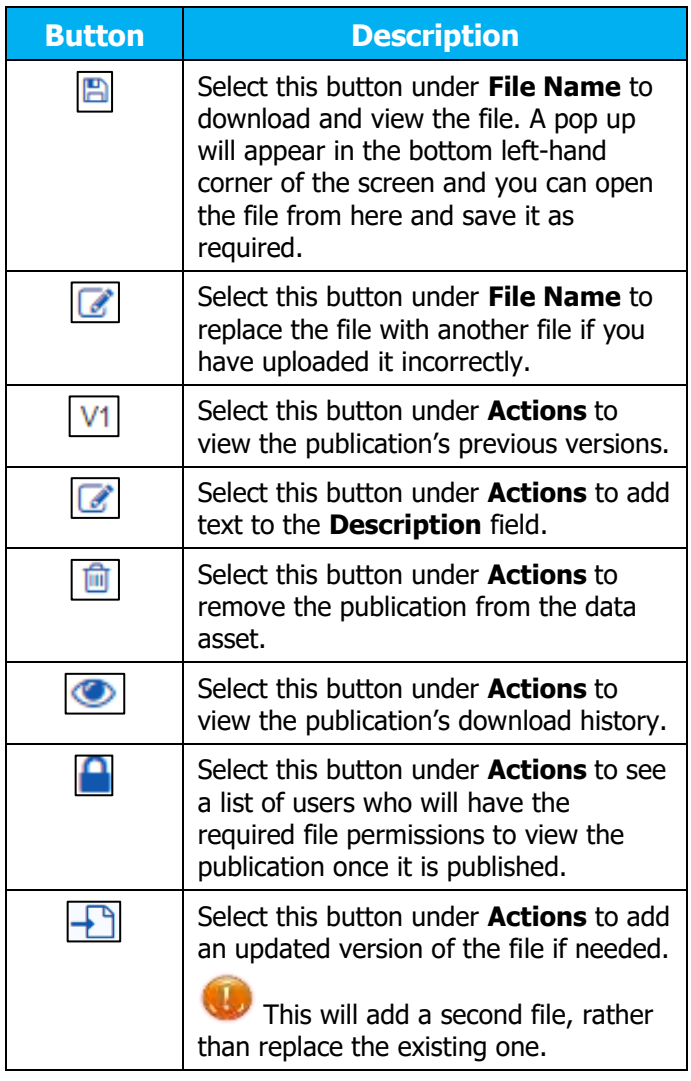

- 9. To save your changes to the data asset details, select save
- 10. Once the data asset has been updated, select either  $\overline{\text{Change}^{\text{String}}}$  or the workflow progress bar at the top of the screen and, in the Change Data Asset Status dialog box, in the **Action** field,

select  $\square$  and select the required action.

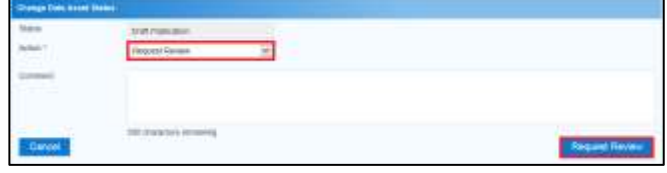

The reviewer or approver should have added comments to the **Comment** field in the dialog box detailing the changes that need to be made to the publication.

The available actions are:

## **Amend a Draft Publication**

## **Australian Government**

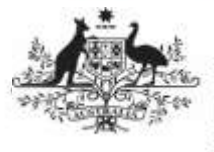

**Department of Health** and Aged Care

- **Request Review** Select to send the data asset back to the *Publication Reviewer* for further review.
- **Remove Data Asset** Select if the data asset is to be deleted from the Data Portal (it may have been created in error).
	- 11. In the **Comment** field, add any comments regarding your amendment of the data asset.
	- 12. One of the following options can now be selected:
		- a. To send the data asset for further review select **Request Review** . See the Review a Draft Publication QRG for the next step in the process.
		- b. To remove the data asset from the Data Portal, select **Remove Data Asset**

Save

To save the data asset as a draft select .

The data asset has now been amended and sent back to the *Publication Reviewer* for further review.

## **Amend a Draft Publication**